- The first step in using the Permit Portal application is to go to the application login page, enter your email id and temporary password provided by Admin/Property Appraiser. When you press the Login button, the Application will then ask you to change your password.
- Login with your Email Id, new password and you will be able to view/enter your Municipality data. Each Municipality can only view their own data. $\mathbf{r} = \mathbf{r}$

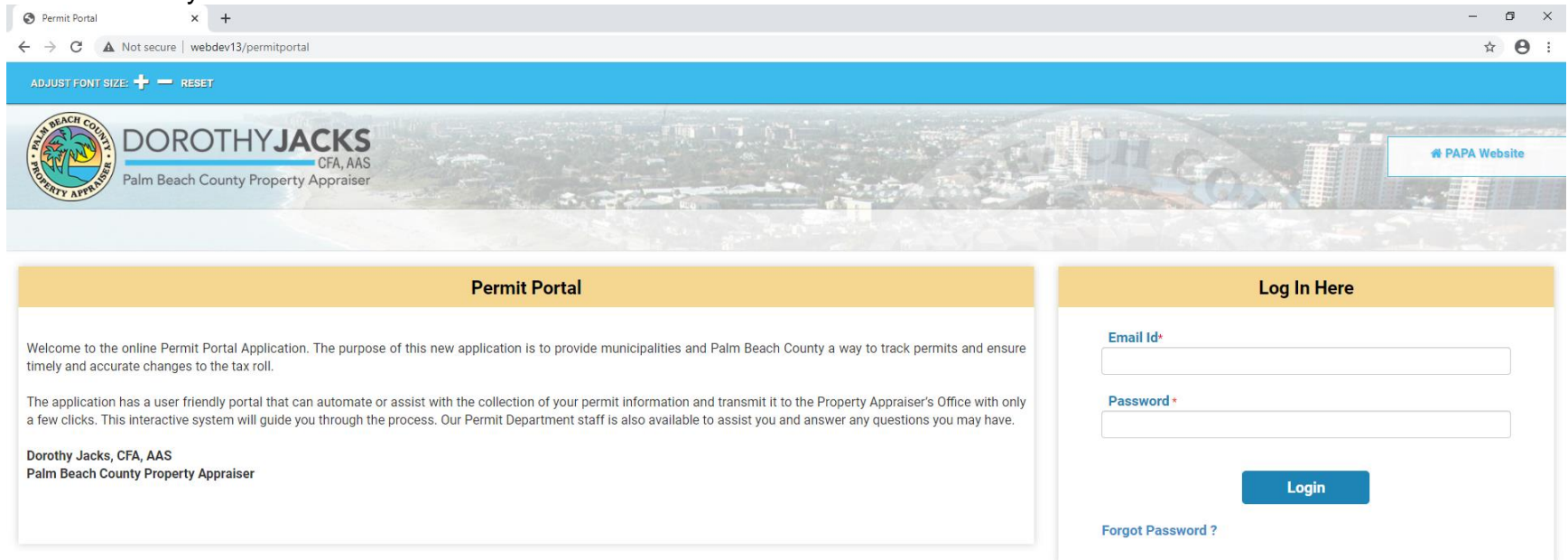

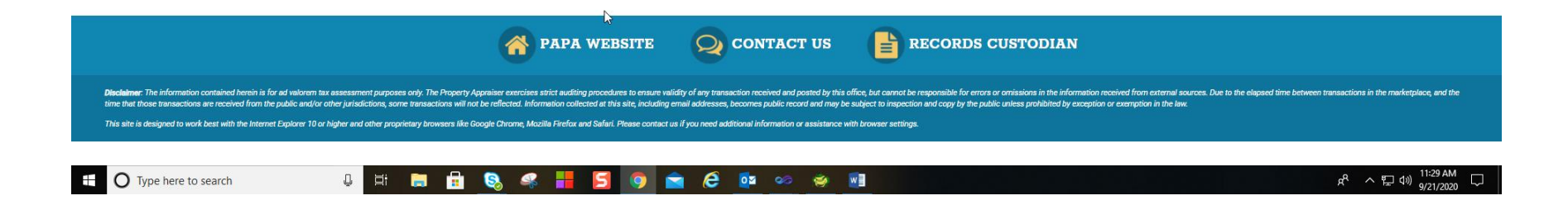

 Now that you are logged into the application, you will see the routines available to you on the top bar and in the middle of the screen as well as any permits that have been entered today. Only today's permits can be modified prior to the Property Appraiser's nightly update job.

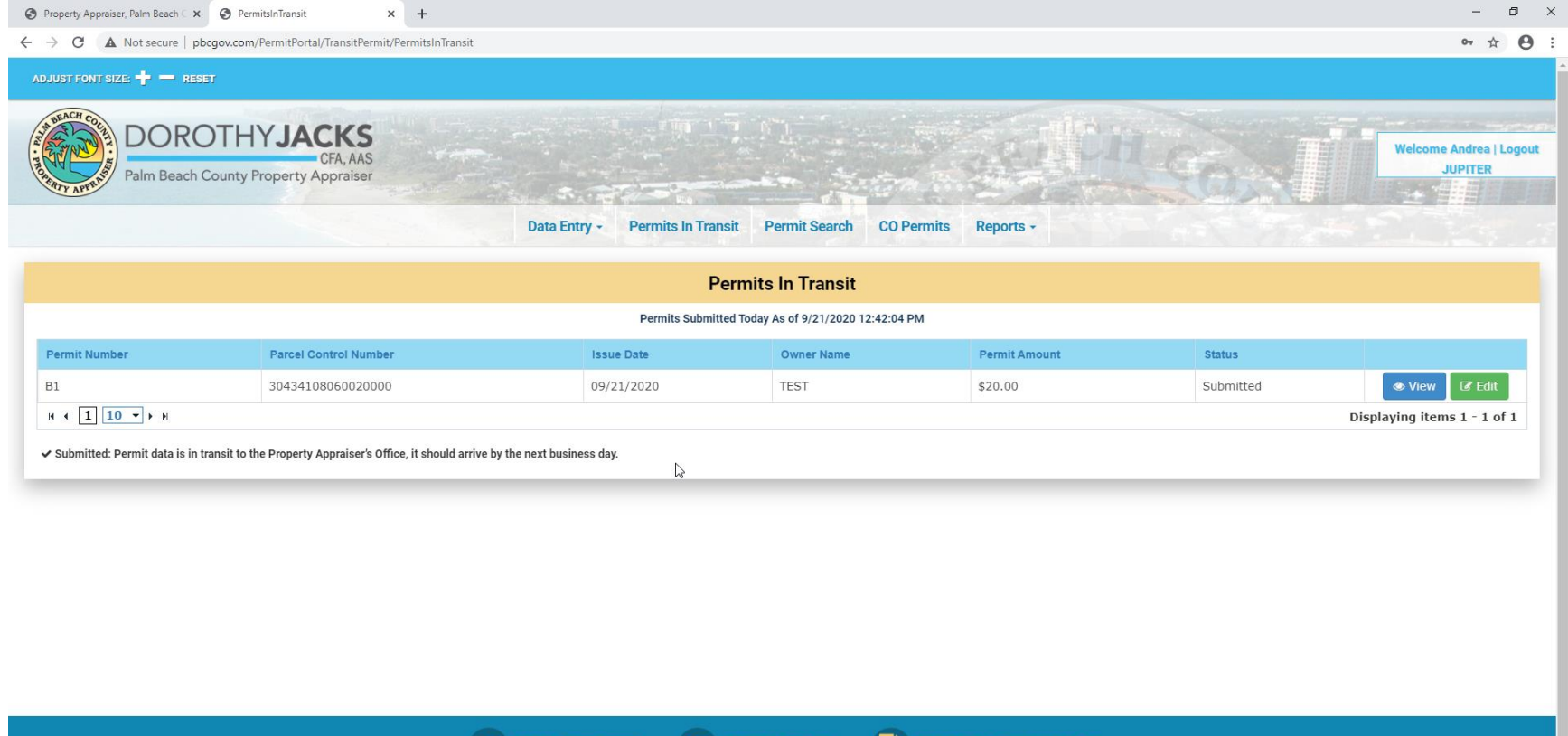

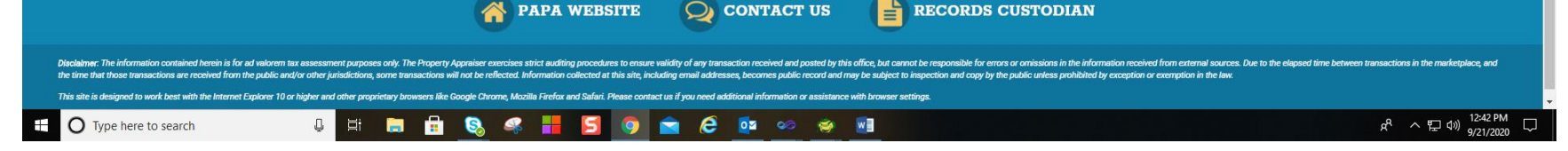

- Data can be entered manually using the online form or be uploaded using the Excel template provided on the Upload Excel tab. Once you have entered/uploaded the data into the application, you will be able to perform permit searches, permits completions and run reports.
- See Below screen shot to add permit data manually.

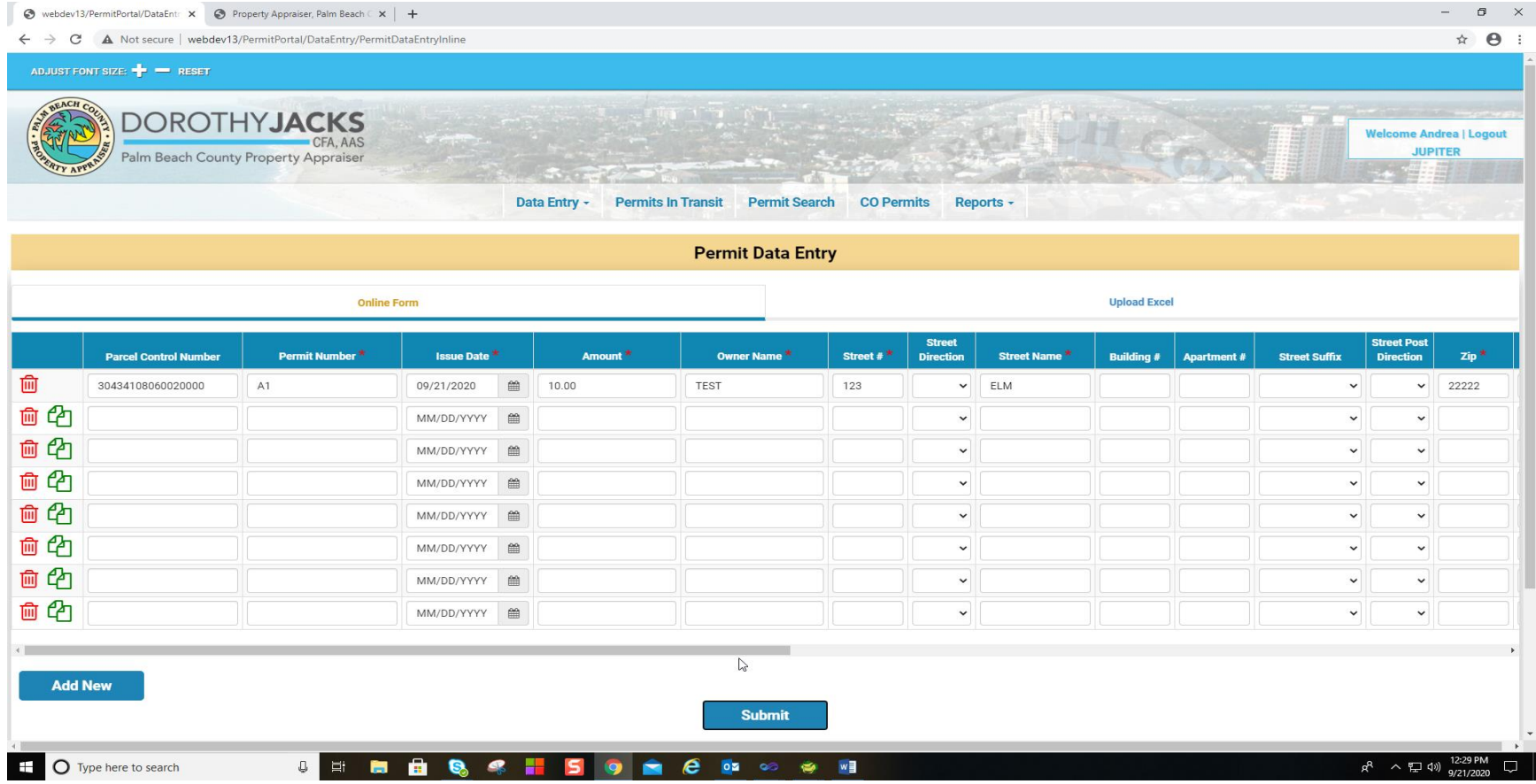

Upload Permit data using the "Upload Excel feature": Click on the"Upload Excel" tab as shown in screen shot.

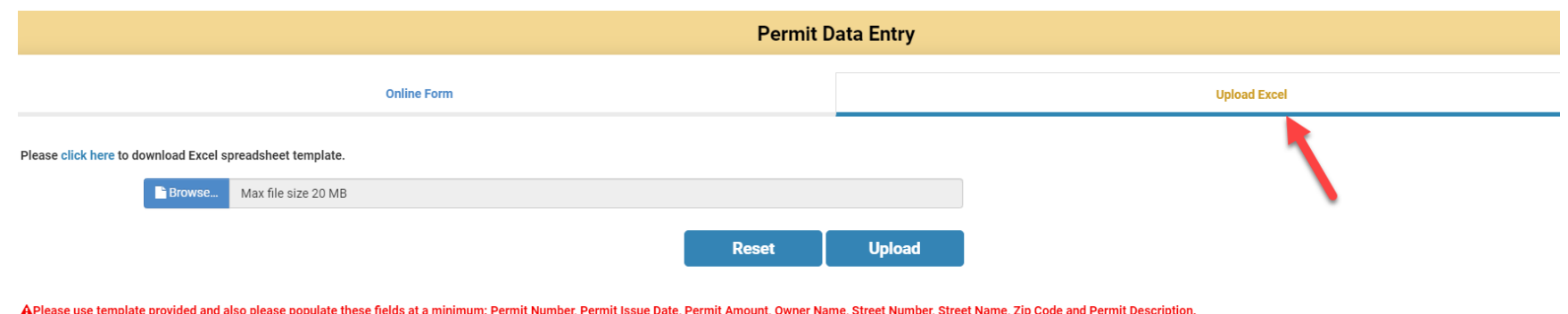

- Download the excel template.
- Use the template downloaded and populate these required fields: Permit Number, Permit Issue Date, Permit Amount, Owner Name, Street Number, Street Name, Zip Code and Permit Description and any other you deem necessary.

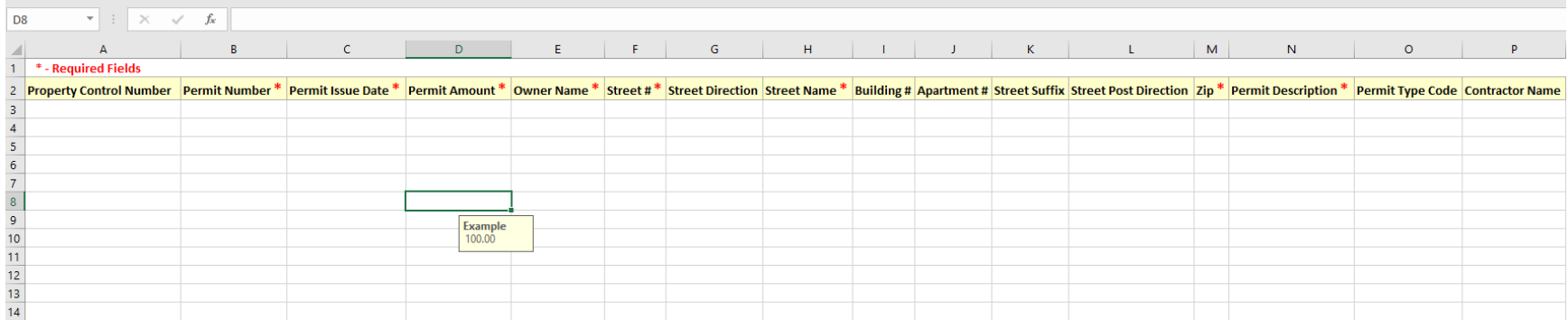

- After entering data in the excel document, Click on the "**Browse**" button, select the excel document and click the "**Upload**" button.
- Use the "**Reset**" button, if any issues occur while uploading the excel file and try again.

 The CO Data Entry screen allows the user to finish the permit process by either data entry or Uploading an Excel document. Both methods will provide the same results.

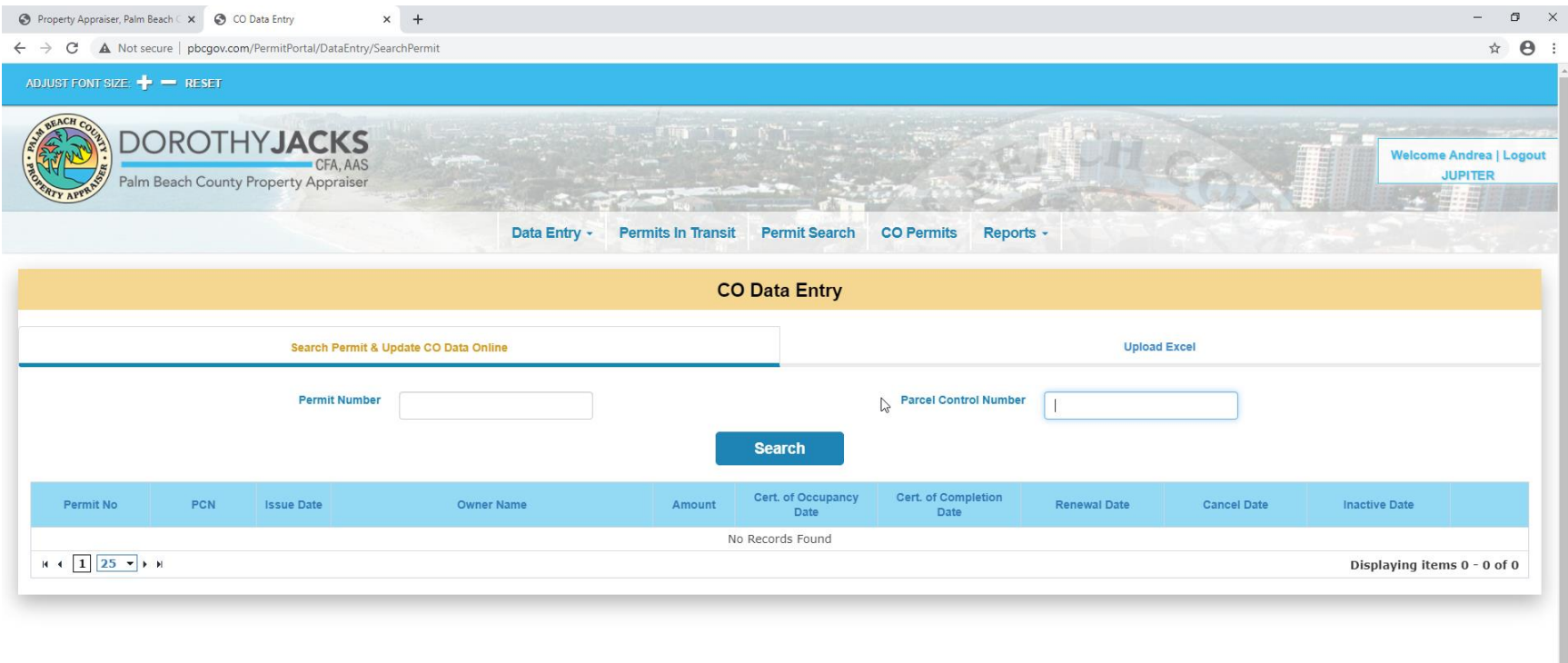

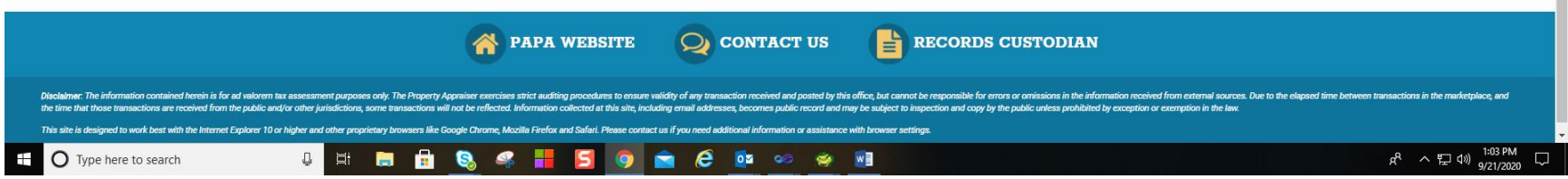

You can also Upload the CO Data by following similar steps used in the upload permit data routine.

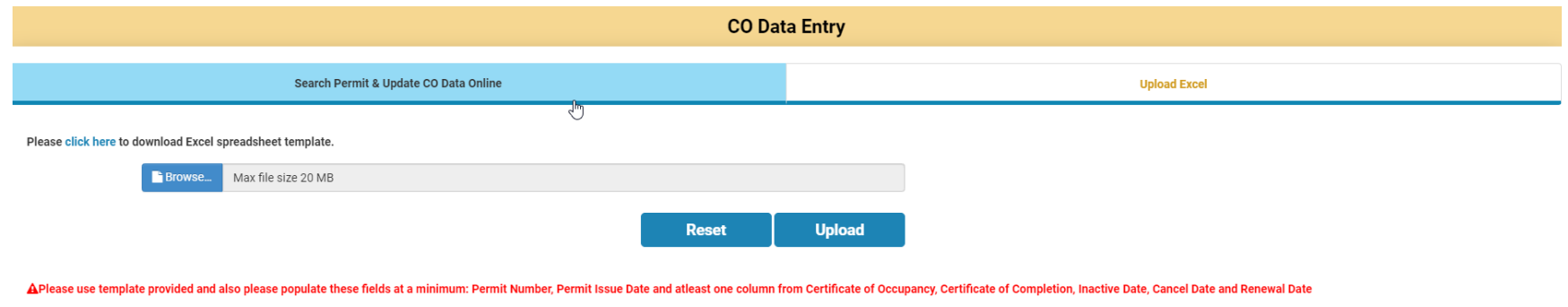

- Download the excel template.
- Use the template downloaded and populate these fields: Permit Number, Permit Issue Date, and one of these fields - Certificate of Occupancy, Certificate of Completion, Inactive Date, Cancel Date or Renewal Date

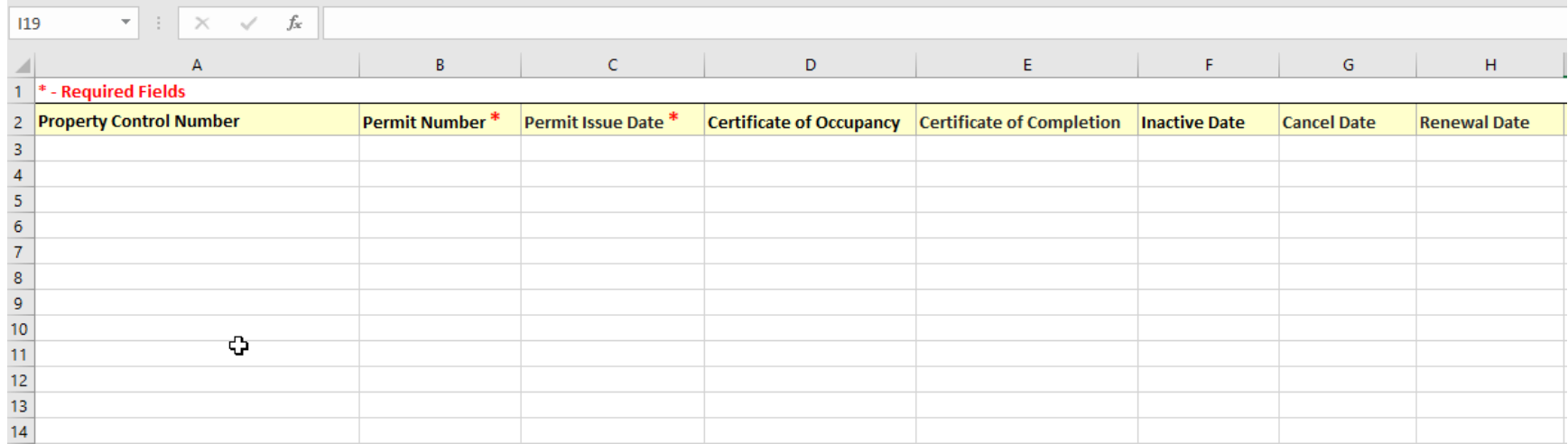

 The Permit Search option allows you to view a permit entered into the application by PCN, Permit Number, Issue Date and Submitted Date.

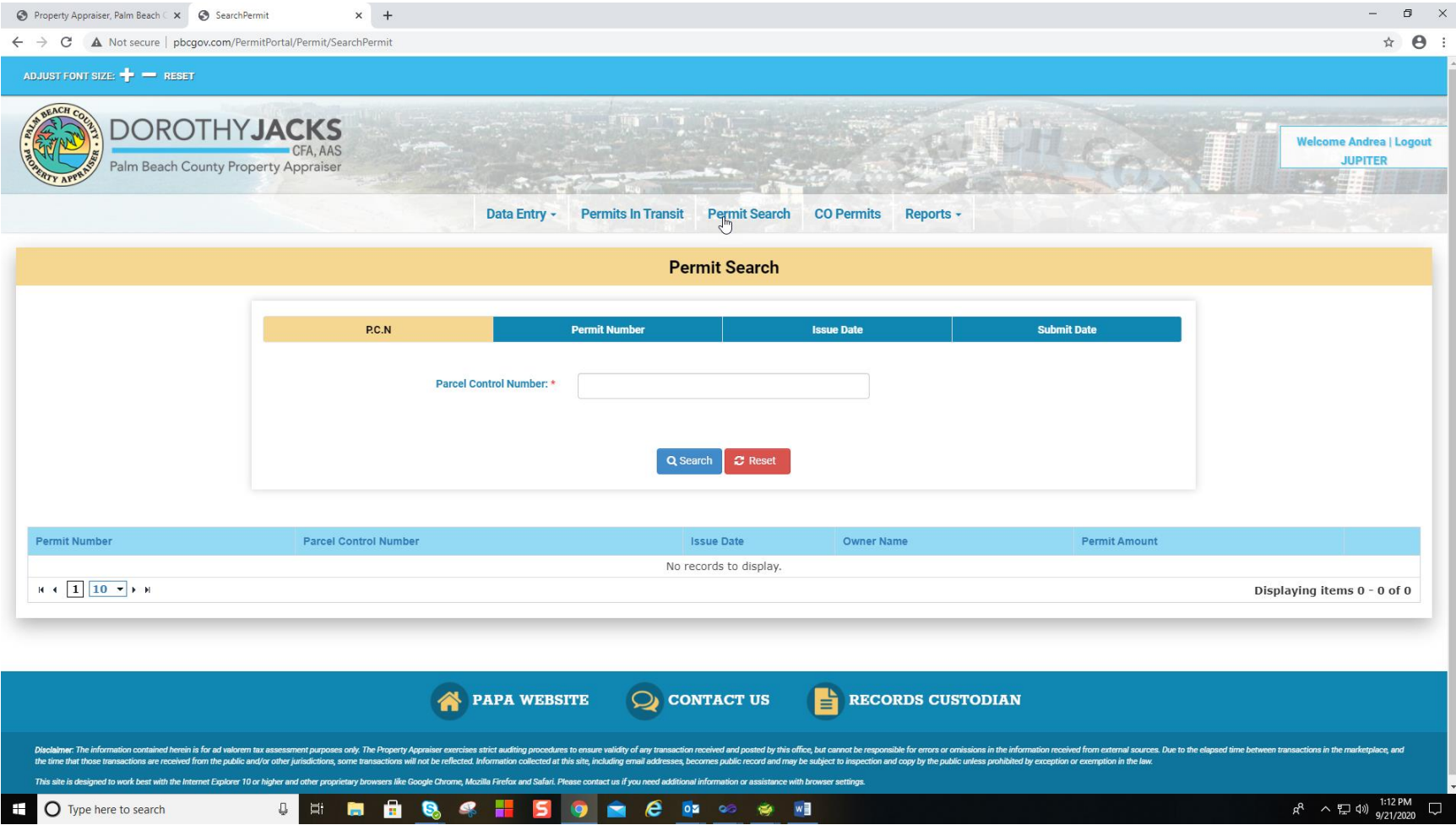

 The CO Permits allows you to view the completion information of the permit by PCN, Permit Number, Issue Date and Submitted Date.

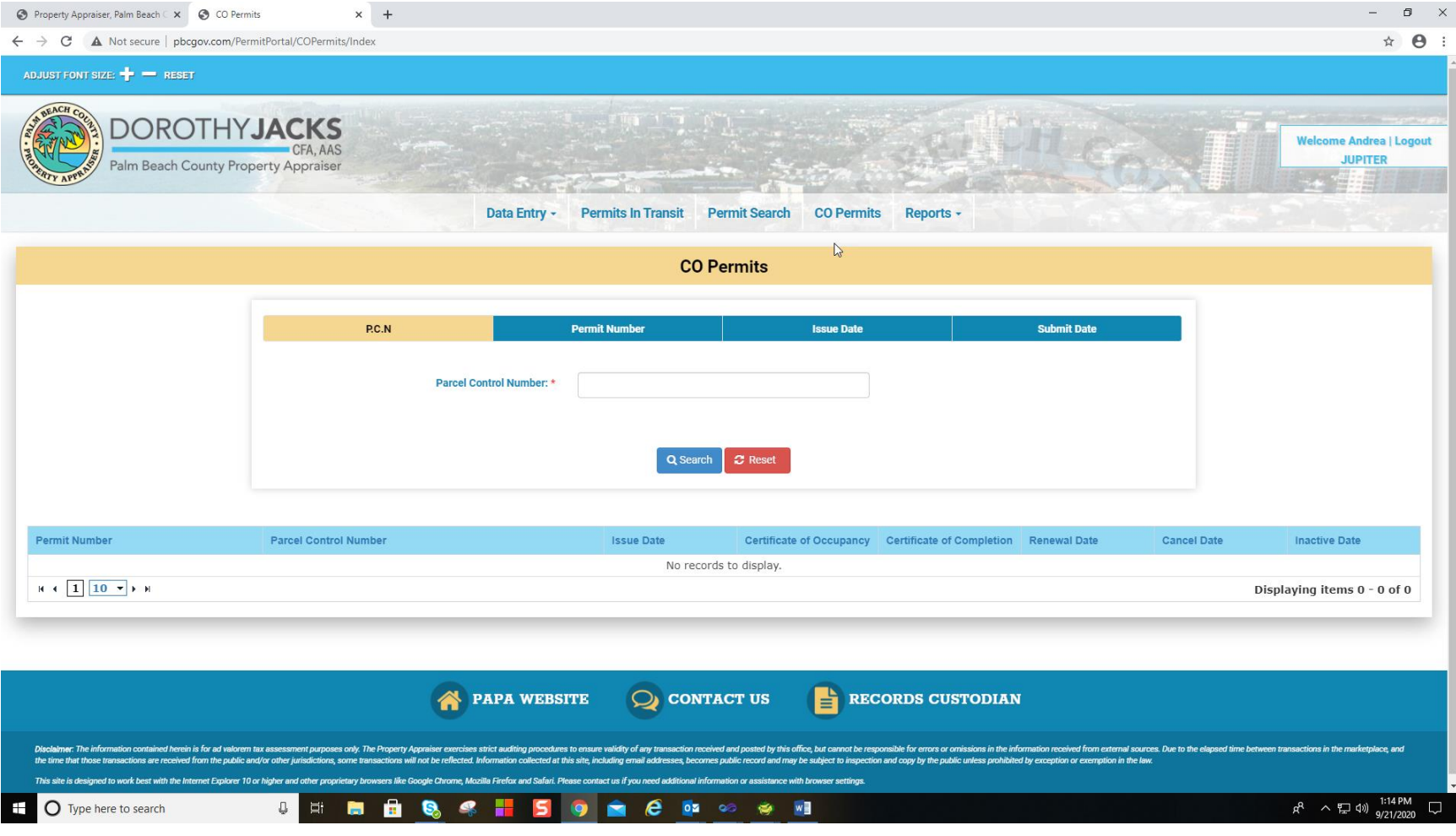

The report only lists Permits that are awaiting PCN's and have not been transmitted to the Property Appraiser.

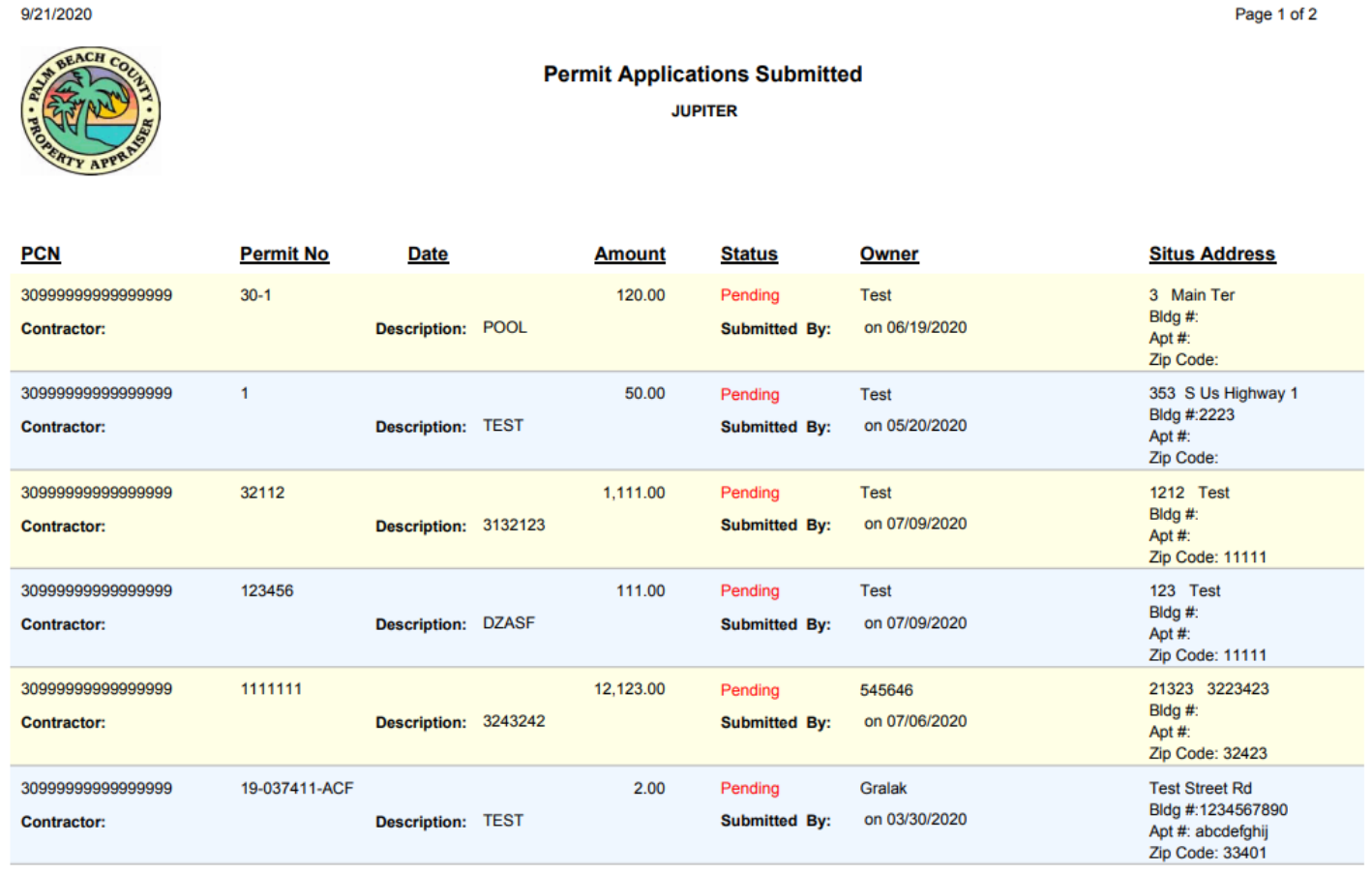

Pending: Permit data has been submitted to ISS without a valid PCN. It will not be transmitted to Property Appriaser until PCN is recorded.

 **Change Password:** To change your password, click on forgot password link on the login page and then enter your email Id and press the submit button on the Forgot password page. You will receive an email with further instructions. $\sim$ 

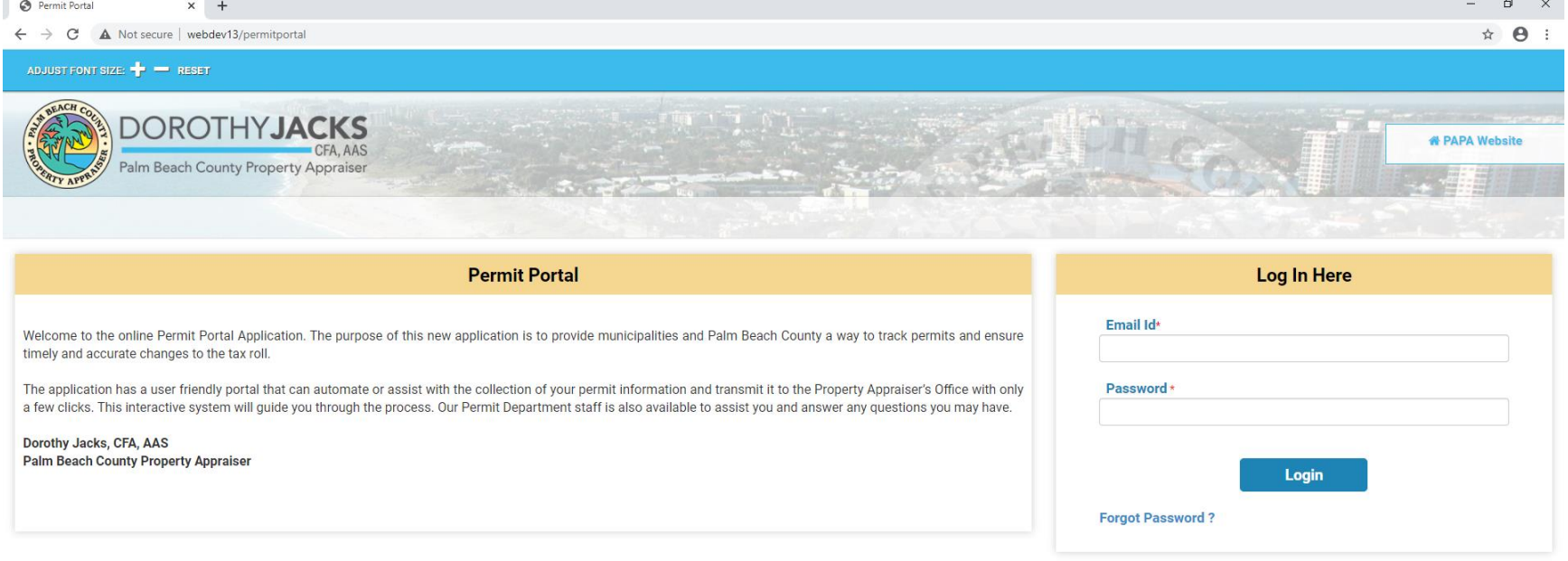

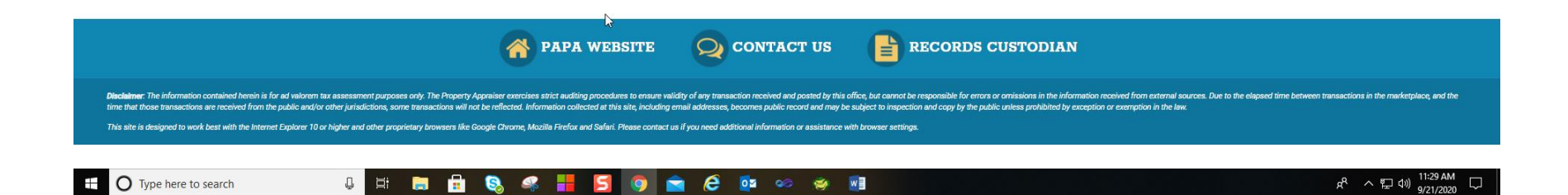